# **Create Freight Only Material PO Invoice Work Instruction**

### **Create Invoice for Freight Only Material PO**

#### **Purpose:**

This procedure is used to enter an invoice that has a freight only material PO

#### **Prerequisites:**

Registered and approved as a Supplier with Portal access

#### Menu Path:

Oracle > Main Menu > eSettlements > Self-Service Invoice

On the *Entergy Portal* page, complete the Supplier Login information:

1. Enter

| Supplier Login |           |
|----------------|-----------|
| User ID        | User ID a |
| Password       |           |

User ID and Password to create invoice.

2. Navigate to: Main Menu > eSettlements > Self-Service Invoice

On the **Self-Service Invoice** page, complete the following actions:

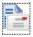

- 3. Click Create Invoice to enter new invoice.
- 4. **Update** the following fields in the Invoice Entry screen.

| Field          | R/O/D    | Description/Action                                       |
|----------------|----------|----------------------------------------------------------|
| Supplier SetID | Defaults | ENT01                                                    |
| Supplier       | Defaults | Name associated with Log On ID                           |
| Location       | Required | Address where check is being sent. If there is ACH       |
|                |          | with 4 digits on the address, the payment will go to the |
|                |          | bank account that ends in those 4 digits                 |
| Invoice ID     | Required | Must be unique to every invoice                          |
| Invoice Date   | Required | Must be current date or future date. Can never be        |
|                |          | back dated.                                              |
| Buyer          | Required | Select Entergy Services, LLC from the look up            |
| Currency       | Defaults | USD                                                      |
| Requestor      |          | This field should not be filled out                      |

| 5. | Click | Copy from an Order | to get to order selection screen |  |
|----|-------|--------------------|----------------------------------|--|
| -  |       |                    | 9                                |  |

| 6. | Click on | Order Number | magnify glass to search for POs associated with your |
|----|----------|--------------|------------------------------------------------------|
|    | company. |              |                                                      |

## Create Freight Only Material PO Invoice Work Instruction

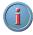

MMAT = Material PO MSLP = Service PO with Line Cost MSRT = Rated Service PO

- 7. Click MMAT order number that invoice applies to.
  - The header will display the total remaining balance of the PO.
    The detail will display the remaining lines of the PO and their balances.
- 8. Click Search this will pull up the PO information.
- 9. Click Select box for PO information to be populated.
- 10. Click Copy To Invoice
- 11. Edit the invoice to make the Quantity 1 and Unit Price 0
  - The **Unit Price** of a freight only material PO will always be 0.
- 12. **Insert** freight under **Shipping Amount**. You can delete lines by clicking the minus button on the line but 1 line must be available.
- 13. Click to total the invoice.
- 14. Click Save for Later if invoice is not ready to be submitted. Click Save and Submit when completed.
  - Once you hit **Save and Submit**, no changes can be made to the invoice. Please make sure all your lines and charges equal the gross amount.

### Results

Invoice entered that is tied to a freight only material PO.